From your *Maryland Workforce Exchange* homepage, under Recruitment Services click "Manage Jobs"

To create a new job order click the **Add New Job Order** tab

## **1 Required Information**

- . Job Title
- Job Occupation

**Job Title:** Type the Job Title for this job order in the field provided. Be as descriptive as possible as this field will be searched by jobseekers. As you are entering a Job Title, the system will try to match your entry to a list of common job titles. If you see your preferred Job Title in the system generated list, click on it to select it.

**Job Occupation:** If possible, the system will suggest an occupation for this job order based upon the Job Title that you previously entered. Select the occupation for this job order from the dropdown list. If you do not see the occupation you are looking for, click the **Search for an occupation** link.

## **2** Select a **Location** and **Contact Person** for this Job

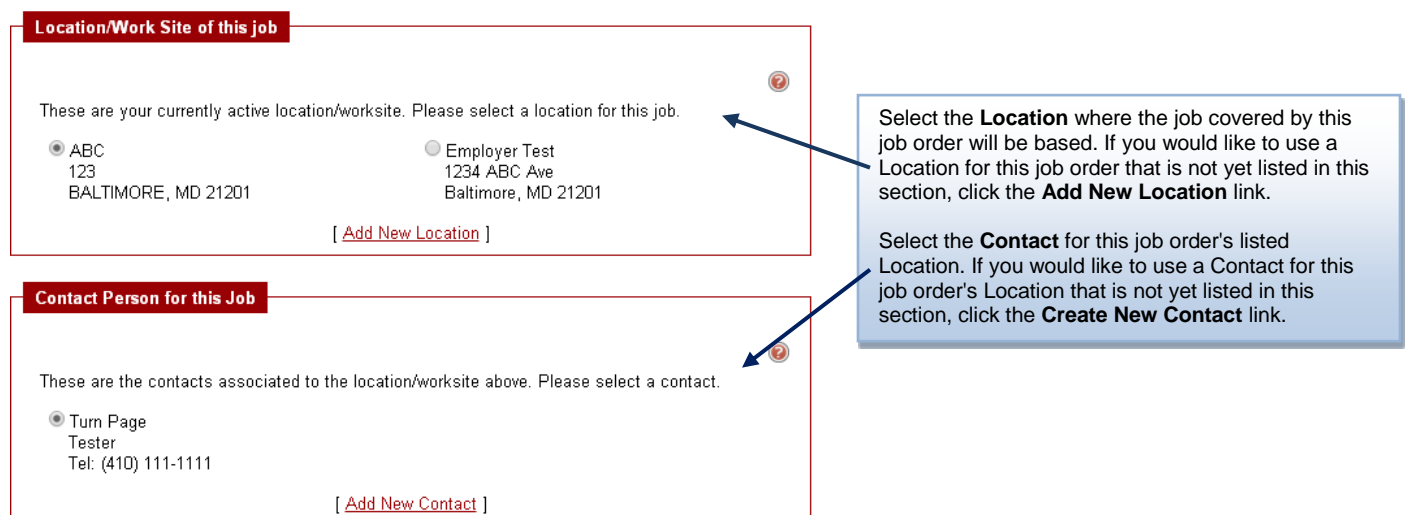

**3** Enter **Job Information,** click **next**

### **Required Information**

- Number of Positions
- Date to display job order
- Last date the job order will display
- Type of job (Regular, Temporary, Seasonal, Contract, Volunteer)
- Full-Time or Part-Time
- Anticipated job duration
- Maximum number of applicants you desire to consider

**4** Enter the **Job Description** by either:

- Clicking the "Insert Sample Text" link
- Entering the text below or
- Cut and Paste using the keyboard commands (ctrl "C" to Copy and ctrl "V"to Paste)

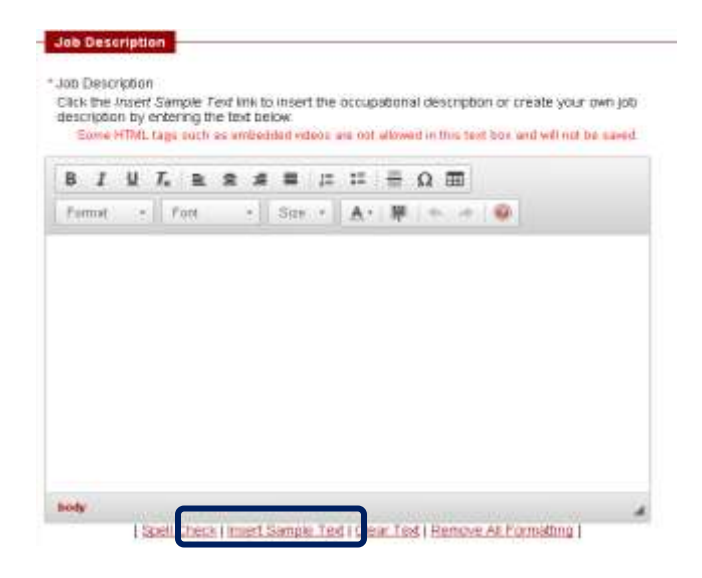

**5 Add Skills** - Select a method for determining which skills you wish to associate to the job order.

Options may include:

- **Default skills** This option associates the default list of skills for the occupation selected for the job order.
- **Saved skill sets** This option allows you to select from skill sets that you have previously saved in the system.
- **Select skills** This option allows you to select from a list of all available skills, to create a unique skill list for the job order.

Ø

**Do not define skills** - This option will not associate any skills to the job order.

#### **Skill Set Select Method**

Please select the method which you would like to get a list of skills for:

- Use the default skills for the occupation
- Copy the skills from an existing job order to this new job order
- $\bigcirc$  Select skills for this job from a list of all available skills
- $\bigcirc$  Do not define any skills for this job

**6 Optional Step:** If you would like to modify the skills associated with the job order, select the skills from the list.

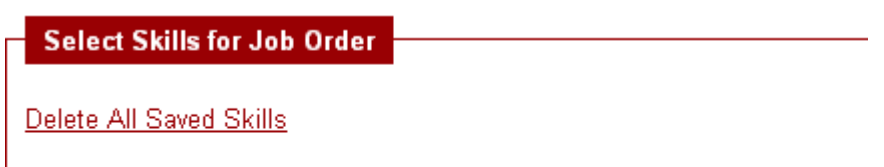

- **E** General Skills (0)
- E Computers & Mathematics (0)
- $\pm$  Construction (0)

**7 Select Requirements that applies to the Job Order**

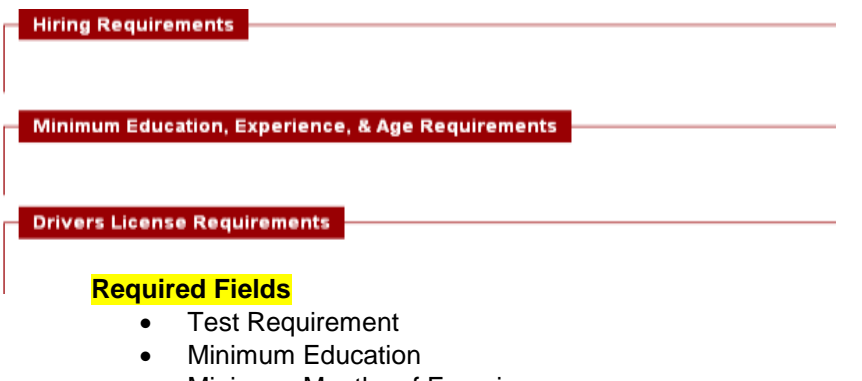

- Minimum Months of Experience
- Is this job accessible by public transportation?
- Is a driver's license required for this position?

# **8 Salary and Benefits:**

**Require fields: \***Basis for unit of salary/pay **\***Pay Comments **\***Hours per Week **\***Shift

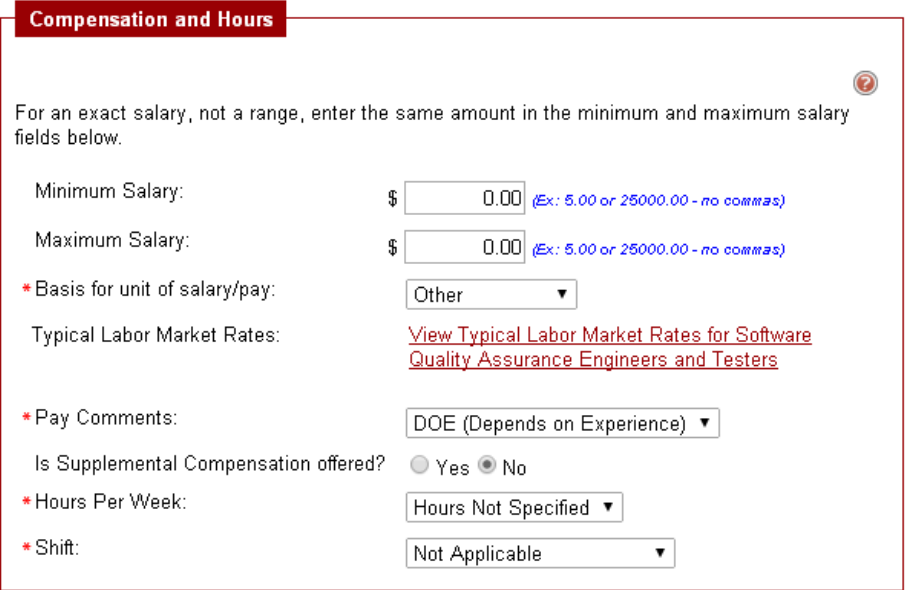

### **Optional Step: Benefits Offered**

If you would like to show the benefits offered for this job posting, select from the list and/or enter a description of your benefits.

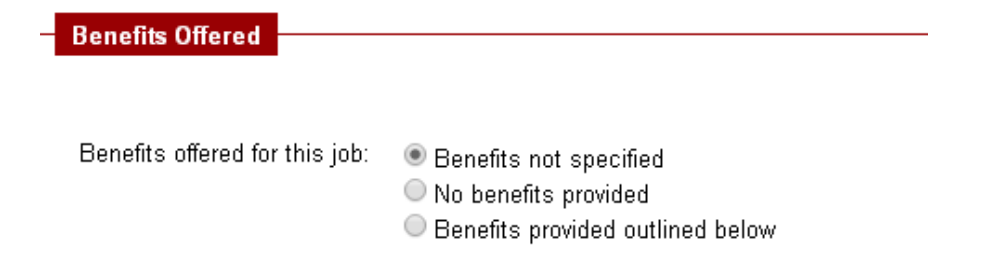

**9 Check the methods that you wish for individuals to use to apply for your job posting.** 

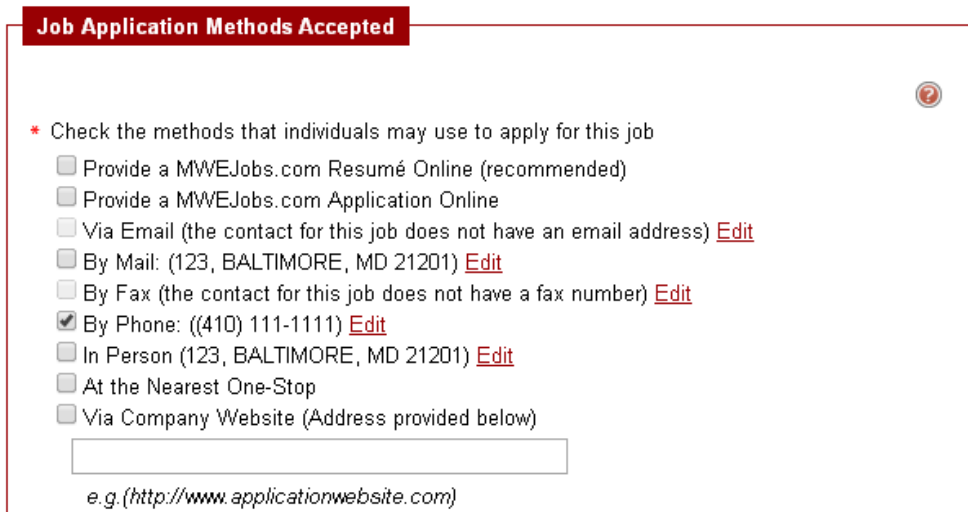

### **Optional Step: Job Applicant Information Needed**

If you would like to set the type of information that an applicant will be required to provide, you can click the checkbox beside the section/s that you require to be completed on an individual's resume. The Contact Information, Employment History and Education History are set by default.

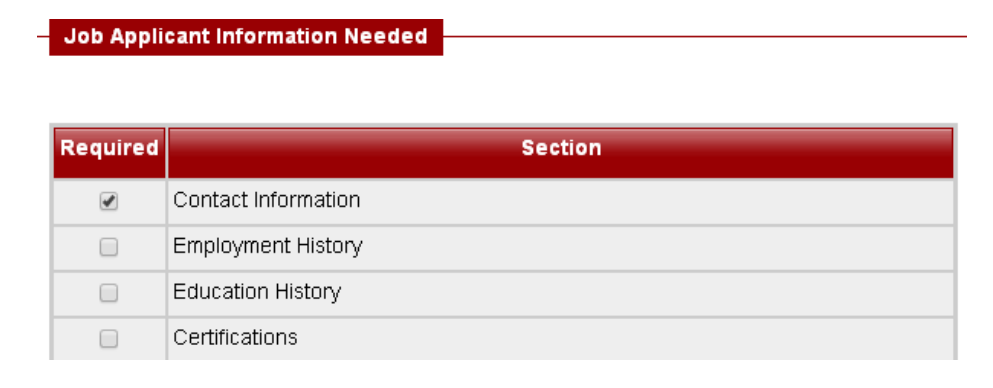

### **Optional Step: Job Applicant Questions**

This section allows you to attach a set of questions for a job applicant to answer to the job order being created. To create your job applicant questions, click the **Create Interview Questions** link to begin the process. If you have previously created a set of interview questions in the system, the set(s) will be selectable from the drop-down list.

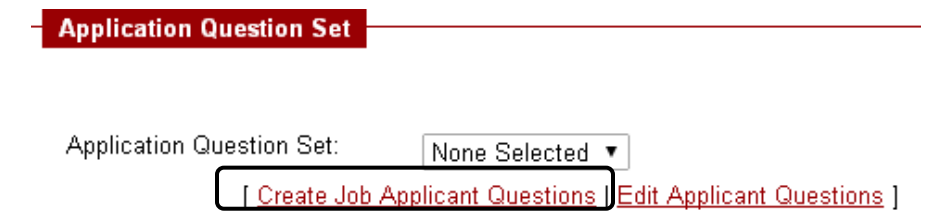

**Applicant Notification Method:** If you would like to be notified when a job seeker applies for this job, select "Yes". The system will notify you via system message. Selecting "Email" will send notifications to the email that was recorded in the account. The default is set to "No".

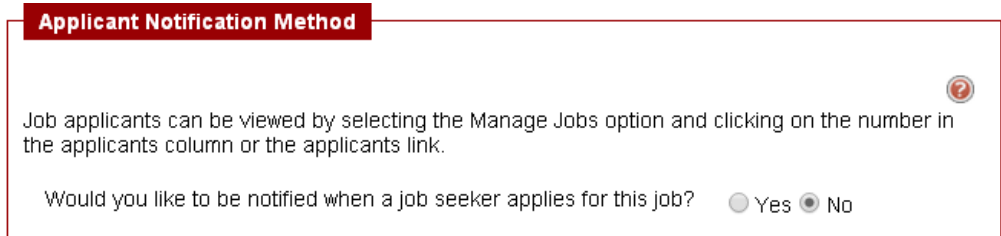

## **10 Optional Step: Job Order Upload Options**

If you would like for your job posting to be uploaded to Americas Job Exchange or US Jobs, click the website(s) to which you wish to upload your job order.

Job Order Upload Options

Which sites would you like to upload your job to? Americas Job Exchange (visit)  $\Box$  US Jobs (visit)

**Other Information: The default is set to "No". You may change any information by clicking the "yes" radio button. Click the red Finish button. Your job order is now posted on the Maryland Workforce Exchange!**

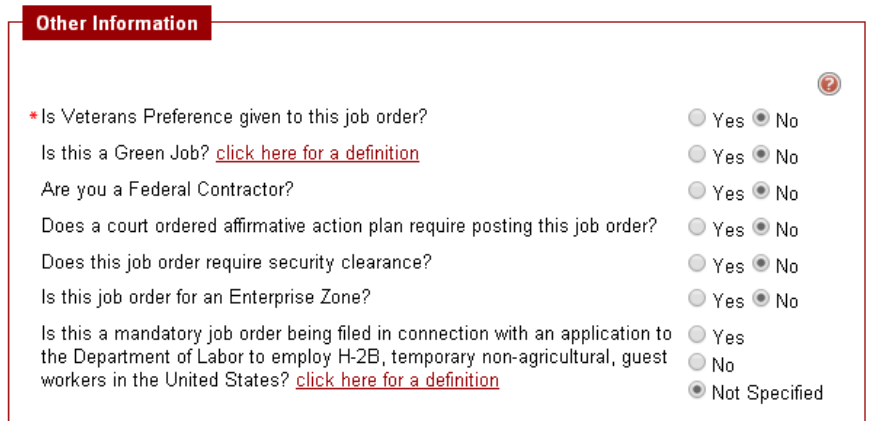

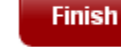